# **RANCANG BANGUN SISTEM INFORMASI PENGELOLAAN DATA IKM PADA DINAS PERDAGANGAN DAN PERINDUSTRIAN KOTA PALU BERBASIS WEB**

## **Design and Development of Web-Based Small Micro and Medium Enterprise Data Information System on Palu Trade and Industry Department**

**Rizka Ardiansyah<sup>1</sup> dan Moh.Arham Rahim<sup>2</sup>**

1,2Jurusan Teknologi Informasi, Fakultas Teknik, Universitas Tadulako e-mail: **<sup>1</sup> [rizka@untad.ac.id,](mailto:1rizka@untad.ac.id) <sup>2</sup>[moh.arham.rahim@gmail.com.](mailto:2moh.arham.rahim@gmail.com)**

#### *Abstract*

*Small Micro and Medium Enterprise (IKM) is an industry that operates on a small or medium-scale. Palu city Trade and Industry department has a lot of the IKM data that are manually archived using a large folder and classified according to the year of making the permit or known as the Industrial Business License (SIUI). Aside from being archived manually, the IKM data are also archived electronically using Microsoft Excel. Employees who play a role in managing the IKM data has difficulty in term of searching and filtering process the IKM data for data distribution to the public, besides the number of IKM data is very large and continues to grow every year. IKM data is stored through excel files have a problem against computer viruses, which can make it become corrupt. Related parties from the office expect a system that can manage this IKM data safely, easy to operate (user-friendly), has a better interface (user experience) and fast in carrying out the data distribution process. Our proposed system has managed to run well and as expected in managing data and resolving what happened to the previous conventional method, which is about the distribution and also the safety of SMI data.*

*Keywords— Information System, Trade and Industri Department, Data Filtering and Searching*

## **1. Pendahuluan**

Dinas Perdagangan dan Perindustrian (DISPERDAGIN) merupakan salah satu instansi pemerintah daerah yang berada langsung di bawah Kementerian Perdagangan Republik Indonesia. DISPERDAGIN Kota Palu membawahi segala aktivitas terkait dengan perindustrian dan perdagangan di wilayah Kota Palu, salah satunya yaitu mendata keberadaan Industri Kecil dan Menengah (IKM) yang berada di Kota Palu.

Pada Kantor DISPERDAGIN Kota Palu tepatnya di bidang Industri terdapat banyak data-data IKM yang di arsipkan secara manual menggunakan map besar yang digolongkan berdasarkan tahun pembuatan surat izinnya atau dikenal dengan Surat Izin Usaha Industri (SIUI). Selain diarsipkan secara manual, data-data IKM tersebut juga diarsipkan secara elektronik dengan menggunakan aplikasi *Microsoft Excel*. Dalam pendistribusian data, pihak kantor memperbolehkan akses data IKM untuk pihak luar (publik) yang membutuhkan data tersebut, seperti halnya mahasiswa yang membutuhkan data pendistribusian bantuan untuk proses penelitian. Akan tetapi dalam proses pendistribusian data IKM untuk publik, penyampaian data tidak langsung diberikan begitu saja, melainkan terlebih dahulu melalui proses pencarian (*search*) dan juga penyaringan (*filtering*) data. Pertama-tama dilakukan pencarian data berdasarkan jenis industri yang di inginkan oleh pihak luar tersebut. Kemudian data tersebut dipindahkan ke dalam 1 *file excel* yang nantinya akan diberikan ke pihak luar. Setelah itu dilakukan proses penyaringan (*filtering*) data, dikarenakan adanya beberapa informasi dari data IKM yang tidak boleh diketahui oleh publik. Selain pendistribusian data untuk publik, Kantor DISPERDAGIN Kota Palu juga rutin dalam melakukan pendistribusian data untuk Kantor DISPERDAGIN Provinsi Sulawesi Tengah sebagai bentuk pelaporan, tetapi dalam penyampaian datanya tidak perlu melakukan proses penyaringan (*filtering*) data seperti halnya proses penyampaian data untuk publik.

Pegawai yang memegang peran dalam pengelolaan data IKM terkadang merasa kesulitan dan memerlukan waktu yang relatif lama dalam melakukan proses pencarian (*search*) dan juga penyaringan (*filtering*) data IKM untuk pendistribusian data ke publik, dikarenakan jumlah data IKM yang sangat banyak dan terus bertambah tiap tahunnya. Data IKM yang begitu banyak dan hanya disimpan melalui *file excel* juga menjadi masalah apabila *file* tersebut sampai terinfeksi oleh virus yang dapat membuat *file* menjadi rusak (*corrupt*). Sehingga pihak DISPERDAGIN Kota Palu mengharapkan adanya sebuah sistem informasi yang dapat mengelola data IKM tersebut, aman dari serangan virus, mudah dioperasikan (*user friendly*), memiliki antarmuka yang lebih baik (*user interface*), dan cepat dalam melakukan proses pendistribusian data.

## **2. Kajian Pustaka**

Saat ini ada beberapa penelitian terkait masalah tersebut, antara lain penelitian yang dilakukan oleh Susena [1] dan Wahyuniardi [2]. Penelitian yang dilakukan oleh Susena [1] berfokus pada masalah terkait rumitnya proses pendataan, pengelolaan, dan pengarsipan data di Dinas Perindustrian dan Perdagangan Kabupaten Sragen yang menyebabkan proses temu kembali informasi yang telah di arsipkan menjadi sangat sulit. Selain itu proses penyusunan laporan tahunan pun juga sulit dilakukan karena data yang harus di proses secara manual begitu banyak, sehingga membuat proses pelaporan sering menjadi tidak akurat. Solusi yang diusulkan adalah dengan merancang sebuah sistem informasi manajemen pendataan industri kecil dan menengah di kabupaten Sragen. Capaian dari penelitian ini adalah implementasi sistem informasi tersebut dapat memberikan kemudahan pada DISPERDAGIN Kabupaten Sragen dalam melakukan pendataan IKM, memberikan kemudahan dalam menyusun laporan tentang IKM, dan memberikan kemudahan dalam menangani berbagai permasalahan terkait pengelolaan data yang dialami oleh DISPERDAGIN Kabupaten Sragen.

Penelitian yang dilakukan oleh Wahyuniarti [2] berfokus pada masalah evaluasi sentra industri oleh kementrian perindustrian yang masih belum berjalan efektif dikarenakan progress perkembangan tiap cluster industry belum bisa termonitor dengan akurat. Solusi yang diusulkan adalah dengan membangun sistem informasi berbasis *web* untuk monitoring dan evaluasi sentra industri kecil dan menengah di Jawa Barat. Capaian dari penelitian ini adalah melalui implementasi sistem informasi tersebut proses monitoring dan evaluasi dapat dilakukan dengan lebih cepat, akurat, dan aktual sehingga dapat mempermudah para pengambil kebijakan dalam memperoleh data aktual, menganalisis dan mengambil langkah pembinaan yang diperlukan di masa mendatang.

### **3. Hipotesa Penelitian**

Berdasarkan studi literatur tersebut dapat di simpulkan bahwa untuk memudahkan proses pengelolaan data IKM di DISPERDAGIN Kota Palu dapat dilakukan dengan mengembangkan sebuah sistem informasi pengelolaan data IKM. Sistem informasi yang dibangun nantinya dapat mengakomodasi pengarsipan data digital dengan menggunakan basis data terintegrasi. Sistem informasi yang di bangun juga dilengkapi dengan fitur pencarian dan filtering data untuk mempermudah dalam proses publikasi data, baik kepada publik maupun kepada instansi pemerintah. Selain itu untuk mempermudah instansi dalam melakukan pelaporan data, aplikasi yang di bangun di proyeksikan memiliki fitur pembuatan dokumen laporan secara otomatis sesuai dengan data yang tersimpan di database. Melalui pemanfaatan fitur ini diharapkan pihak instansi tidak perlu lagi melakukan pengelolaan data secara manual untuk kebutuhan laporan tahunan.

Melalui penelitian ini diharapkan mampu mempermudah DISPERDAGIN Kota Palu dalam melakukan pengelolaan data IKM dan pendistribusian data ke publik. Sistem yang dibangun berbasis *web* guna memberikan kemudahan dalam mengakses data secara daring, dan dengan menggunakan *database MySQL,* maka data yang tersimpan akan jauh lebih aman jika dibandingkan dengan penyimpanan data sebelumnya yang berbentuk *file* konvensional (.xlxs) yang rentang rusak (*corrupt*) ataupun hilang akibat serangan virus komputer.

#### **4. Desain Abstraksi Sistem**

Desain abstraksi sistem terbagi dalam beberapa bagian antara lain desain interaksi sistem yang digambarkan dengan diagram UML *Use-Case,* algoritma sistem digambarkan menggunakan UML *Flowchart* dan urutan aktivitas sistem yang digambarkan dengan UML *Activity Diagram*.

## **4.1. Desain Interaksi Sistem**

Desain interaksi sistem digambarkan seperti pada gambar 1.

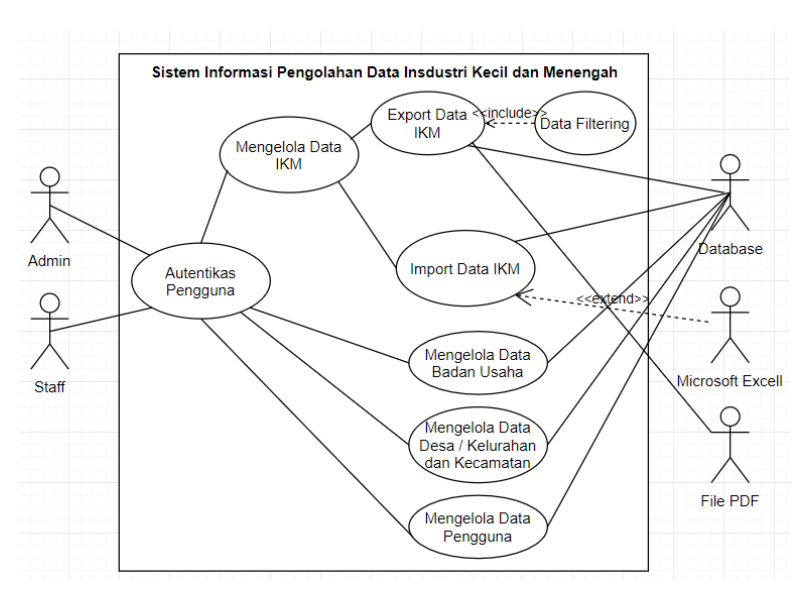

#### **Gambar 1**. Diagram Interaksi Sistem

Aplikasi yang dibangun di proyeksikan berinteraksi dengan empat aktor antara lain staff, administrator, aplikasi external Microsoft Excell dan *database* Mysql. Fitur utama dari aplikasi ini antara lain mekanisme autentikasi pengguna, pengelolaan data IKM, pengelolaan data badan usaha, pengelolaan data kelurahan, dan pengelolaan data pengguna. Aplikasi ini juga memungkinkan pengguna untuk bisa lebih cepat dalam melakukan *input* data IKM dari file Excell ke *database*

melalui fitur *import* data IKM. Untuk menangani permintaan data IKM baik dari instansi pemerintah daerah maupun publik, sistem informasi yang dibangun dilengkapi dengan fitur *export* data IKM dimana fitur ini akan melakukan *framing* data di *database* lalu di sesuaikan dengan parameter data *filtering* yang ditentukan berikutnya untuk membatasi informasi tertentu yang tidak boleh ikut terpublikasi, selanjutnya sistem akan membuat sebuah file *output* data IKM dengan format PDF.

## **4.2. Desain Algoritma Sistem**

Desain algoritma sistem digambarkan menggunakan UML Flowchart / diagram alir. Adapun algoritma yang digambarkan melingkupi algoritma pencarian data, *export* data, dan *import* data. Algoritma *export* dan *import* data digambarkan seperti pada gambar 2.

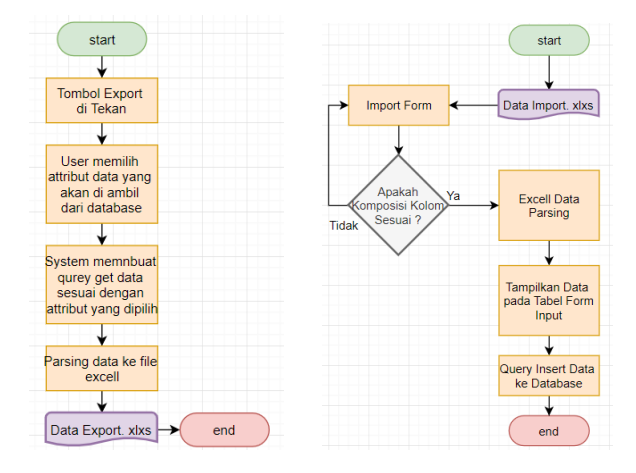

**Gambar 2**. (1) Algoritma Export Data, (2) Algoritma Import Data.

Untuk mempermudah staff dalam melakukan publikasi data atau penyusunan laporan, aplikasi yang dikembangkan mendukung fitur *export* data dengan *output file* berupa *file* .xlsx yang dapat di buka dengan aplikasi Microsoft Excell. Untuk mempermudah migrasi data sistem juga mendukung mekanisme input data melalui teknik *import*. Teknik ini memungkinkan staff tidak perlu memindahkan rekaman data baris demi baris, cukup dengan melakukan *drag & drop file* .xlsx ke sistem yang dibangun secara otomatis data di dalamnya akan di *parsing* dan di inputkan ke *database*. Untuk mempermudah proses pelacakan data, maka dikembangkan algoritma pencarian data di *database*. Algoritma pencarian data digambarkan seperti pada gambar 3.

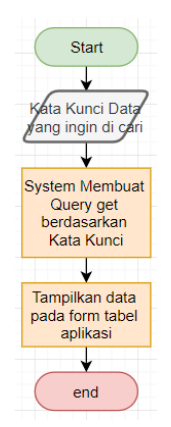

**Gambar 3**. Algoritma Pencarian Data.

Algoritma yang dikembangkan melakukan pencarian data berdasarkan kata kunci dari objek data. Kata kunci yang di inputkan akan di masukkan dalam SQL *query* untuk *querying* ke *database*. Hasil *querying* selanjutnya ditampilkan pada tabel di dalam sistem informasi yang dibangun.

### **4.3. Urutan Aktivitas Sistem**

Urutan aktivitas sistem digambarkan dengan menggunakan *activity* diagram. Penggambaran aktivitas sistem dibagi dalam beberapa *activity* diagram berbeda antara lain :

#### 1. *Login*

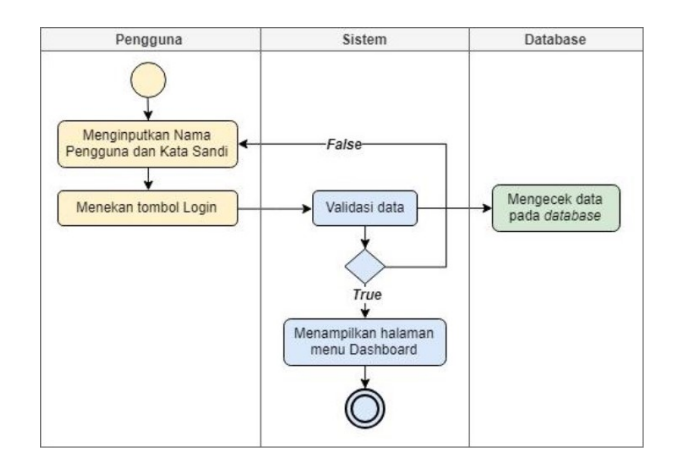

#### **Gambar 4**. *Activity* diagram login

Gambar 4 menggambarkan diagram yang menunjukkan aliran kerja atau aktivitas untuk *login*  dengan menginputkan nama pengguna dan kata sandi pengguna. Sistem selanjutnya melakukan validasi data di *database*, untuk melakukan pengecekan apakah data yang diinputkan merupakan data yang mewakili pengguna dengan hak akses atau tidak. Jika data *login* yang diinputkan sesuai dengan data yang tersimpan di *database* maka sistem akan memberikan hak akses kepada penggguna tersebut.

2. Menambah data IKM secara manual

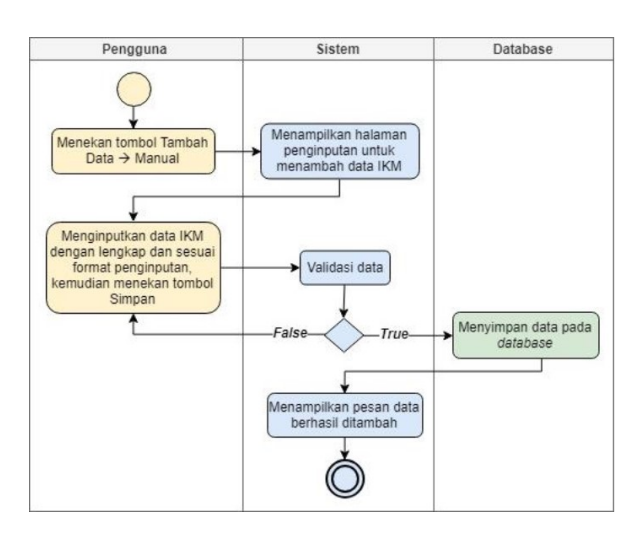

**Gambar 4**. *Activity* diagram menambah data IKM secara manual

Pada gambar 4 diperlihatkan diagram yang menunjukkan aliran kerja atau aktivitas untuk menambah data IKM secara manual dengan mengisi semua *field* yang tersedia dan sesuai dengan format penginputan tiap *field*. Jika penginputan lengkap dan sesuai dengan format penginputan tiap *field*, maka data tersebut akan tersimpan di *database* dan sistem akan menampilkan pesan bahwa data berhasil ditambahkan.

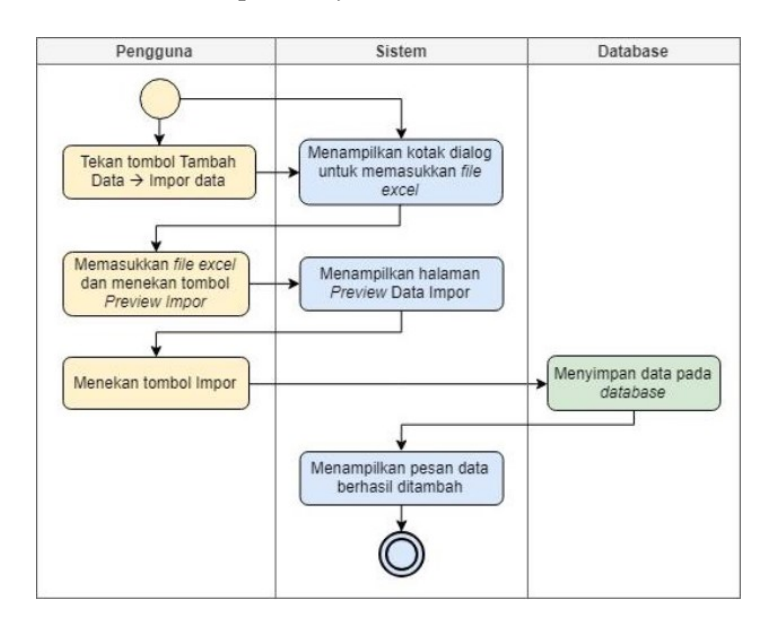

3. Menambah data IKM melalui impor data *file excel*

**Gambar 5**. *Activity* diagram menambah data IKM melalui impor data *file excel*

Pada gambar 5 diperlihatkan diagram yang menunjukkan aliran kerja atau aktivitas untuk menambah data IKM dengan cara memasukkan *file excel* yang berisikan data-data IKM pada *field*  yang telah disediakan. Setelah menekan tombol *Import*, maka data akan tersimpan di *database* dan sistem akan menampilkan pesan bahwa data berhasil ditambah.

4. Mengubah data IKM

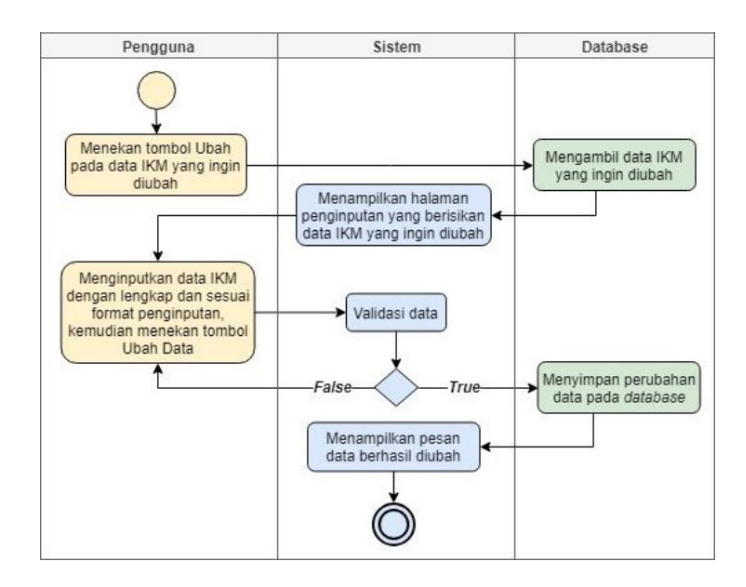

**Gambar 6**. *Activity* diagram mengubah data IKM

Pada gambar 6 diperlihatkan *activity* diagram yang menunjukkan aliran kerja atau aktivitas untuk mengubah data IKM yang diinginkan dengan mengisi semua *field* yang tersedia dan sesuai dengan format penginputan tiap *field*. Jika penginputan lengkap dan sesuai dengan format penginputan tiap *field*, maka perubahan data tersebut akan tersimpan di *database* dan sistem akan menampilkan pesan bahwa data berhasil diubah.

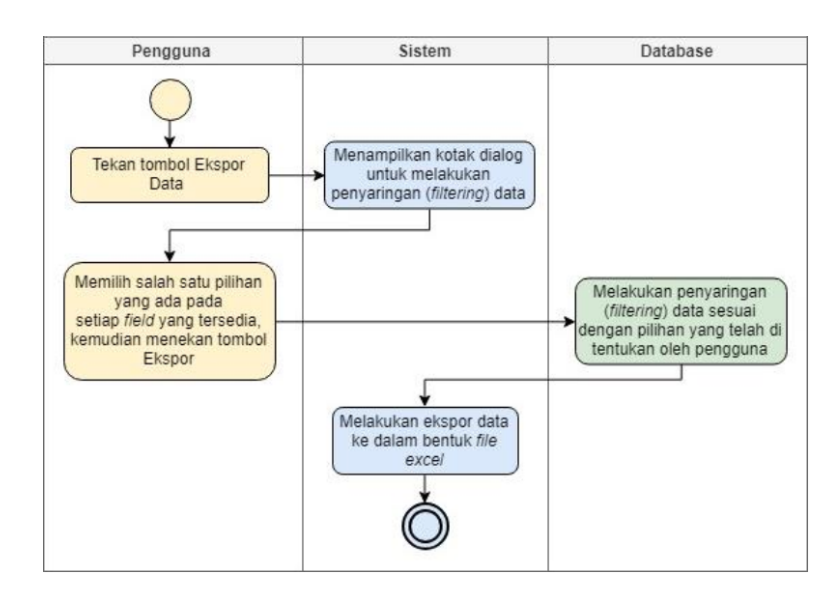

5. Pengeksporan/Pendistribusian data IKM (Publik/DISPERDAGIN Provinsi)

**Gambar 7**. *Activity* diagram pengeksporan/pendistribusian data IKM

Pada gambar 7 diperlihatkan *activity* diagram yang menunjukkan aliran kerja atau aktivitas untuk melakukan *export*/pendistribusian data IKM dengan tujuan penyampaian data, baik untuk publik maupun untuk DISPERDAGIN Provinsi dengan hasil keluaran (*output*) berupa *file excel*.

6. Menambah data badan usaha

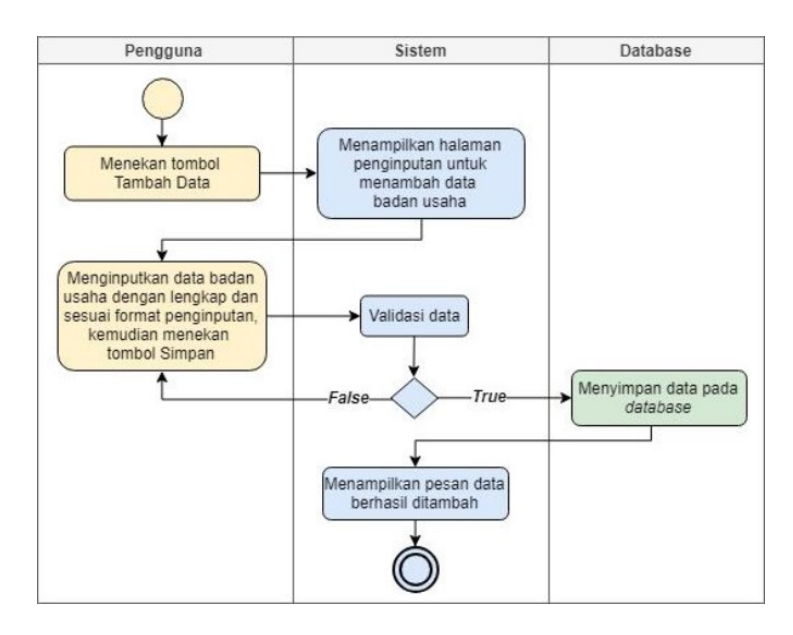

**Gambar 8**. *Activity* diagram menambah data badan usaha

Pada gambar 8 diperlihatkan *activity* diagram yang menunjukkan aliran kerja atau aktivitas untuk menambah data badan usaha dengan mengisi semua *field* yang tersedia dan sesuai dengan format pengisian tiap *field*. Jika penginputan lengkap dan sesuai dengan format penginputan tiap *field*, maka data tersebut akan tersimpan di *database* dan sistem akan menampilkan pesan bahwa data berhasil ditambah.

7. Mengubah data badan usaha

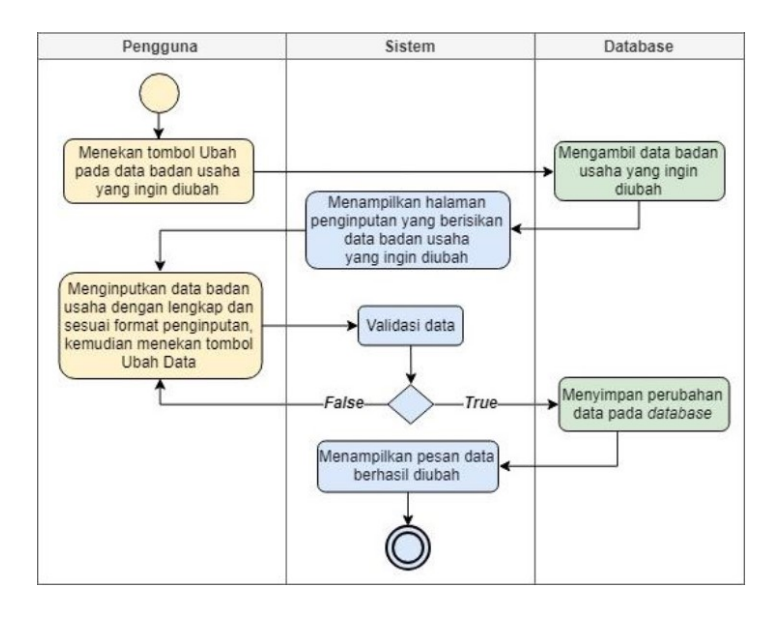

**Gambar 9**. *Activity* diagram mengubah data badan usaha

Pada gambar 9 diperlihatkan *activity* diagram yang menunjukkan aliran kerja atau aktivitas untuk mengubah data badan usaha yang diinginkan dengan mengisi semua *field* yang tersedia dan sesuai dengan format pengisian tiap *field*. Jika penginputan lengkap dan sesuai dengan format penginputan tiap *field*, maka perubahan data tersebut akan tersimpan di *database* dan sistem akan menampilkan pesan bahwa data berhasil diubah.

8. Menambah data satuan

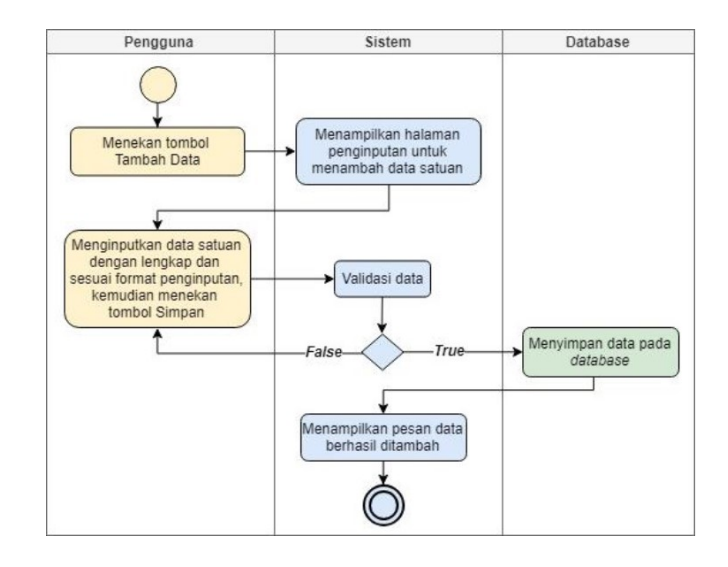

**Gambar 10**. *Activity* diagram menambah data satuan

Pada gambar 10 diperlihatkan *activity* diagram yang menunjukkan aliran kerja atau aktivitas untuk menambah data satuan dengan mengisi semua *field* yang tersedia dan sesuai dengan format pengisian tiap *field*. Jika penginputan lengkap dan sesuai dengan format penginputan tiap *field*, maka data tersebut akan tersimpan di *database* dan sistem akan menampilkan pesan bahwa data berhasil ditambah.

9. Mengubah data satuan

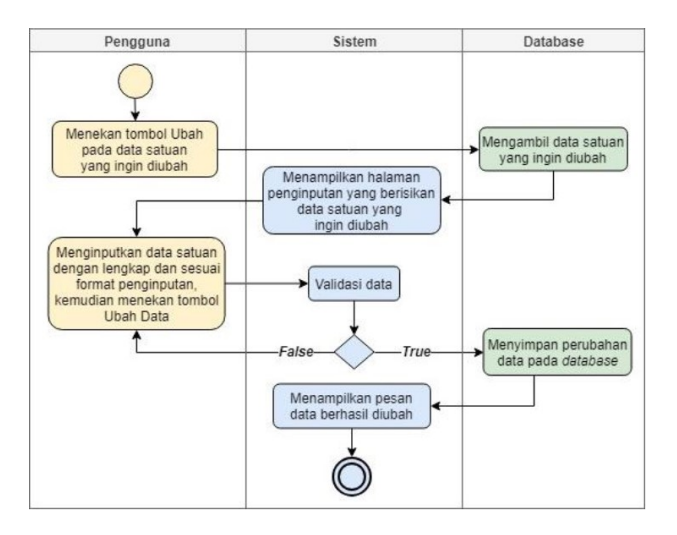

**Gambar 11**. *Activity* diagram mengubah data satuan

Pada gambar 11 diperlihatkan *activity* diagram yang menunjukkan aliran kerja atau aktivitas untuk mengubah data satuan yang diinginkan dengan mengisi semua *field* yang tersedia dan sesuai dengan format pengisian tiap *field*. Jika penginputan lengkap dan sesuai dengan format penginputan tiap *field*, maka perubahan data tersebut akan tersimpan di *database* dan sistem akan menampilkan pesan bahwa data berhasil diubah.

#### 10. Mengubah data profil

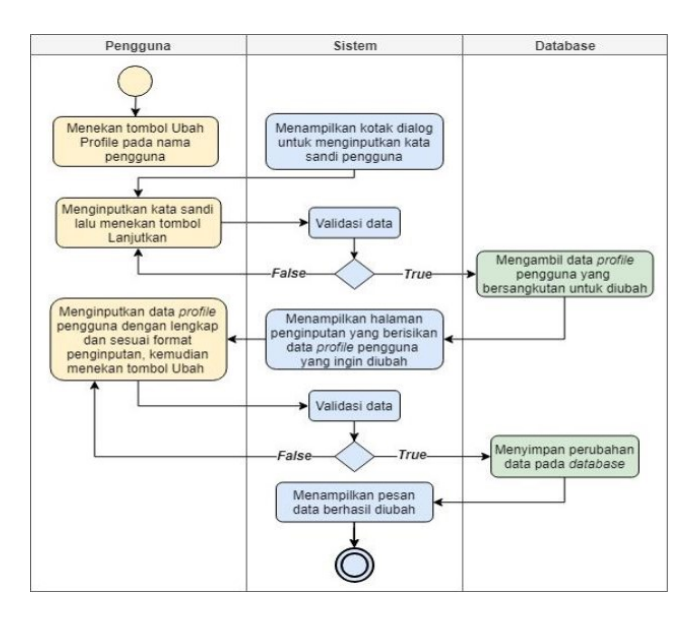

**Gambar 12**. *Activity* diagram mengubah data profil

Pada gambar 12 diperlihatkan *activity* diagram yang menunjukkan aliran kerja atau aktivitas untuk mengubah data *profile* pengguna dengan mengisi terlebih dahulu kata sandi pengguna yang bersangkutan untuk dapat mengakses halaman ubah data *profile* dan setelah itu mengisi semua *field*  yang tersedia dan sesuai dengan format pengisian tiap *field*. Jika penginputan lengkap dan sesuai dengan format penginputan tiap *field*, maka perubahan data tersebut akan tersimpan di *database* dan sistem akan menampilkan pesan bahwa data berhasil diubah.

## **5. Hasil dan Pembahasan**

Sistem informasi pengelolaan data industri kecil dan menengah pada DISPERDAGIN Kota Palu dikembangkan berbasis *web* dengan menggunakan perangkat lunak *Visual Studio Code* sebagai media pembuatan dan perancangan sistem, menggunakan *CodeIgniter* sebagai *web framework*, dan menggunakan *MySql Server* sebagai *provider database.*

Pengujian fungsi sistem dilakukan dengan metode *blackbox* untuk mengetahui apakah fungsifungsi yang terdapat dalam sistem berjalan dengan baik atau tidak. Hasil dari pengujian fungsionalitas sistem adalah setiap langkah pengujian dapat diselesaikan sesuai dengan target capaian yang telah ditetapkan.

Berikut ini merupakan hasil pengujian dari Sistem Informasi Pengelolaan Data Industri Kecil dan Menengah.

1. Pengujian *login*

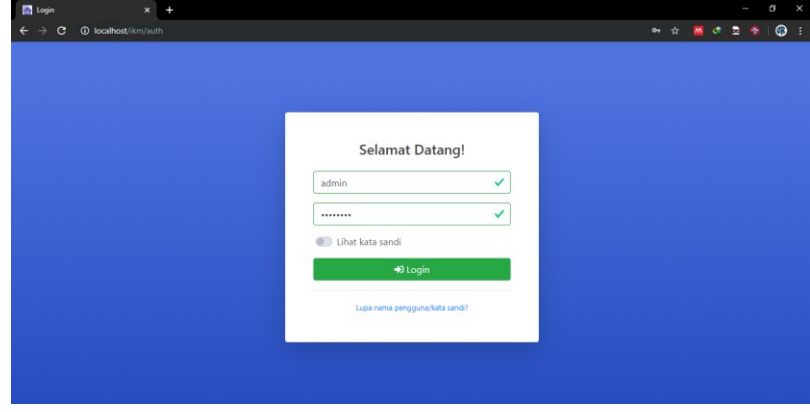

Halaman *login* seperti yang terlihat pada gambar 13 merupakan fasilitas untuk menunjang fitur autentikasi pengguna. Halaman ini memastikan hanya pengguna yang memiliki hak akses yang dapat mengakses sistem. Mekanisme autentikasi yang digunakan berbasis password, username dan password yang diinputkan oleh pengguna akan di cocokan dengan data yang tersimpan di database. Apabila Nama Pengguna beserta Kata Sandi yang di masukkan benar dan sesuai, maka sistem akan langsung menuju ke halaman *dashboard,* seperti yang terlihat pada gambar 14,

**Gambar 13**. Halaman *login*

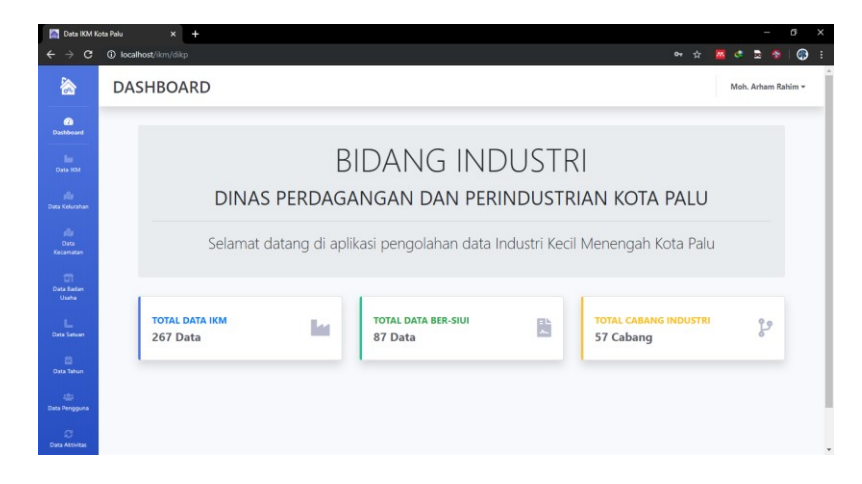

**Gambar 14**. Halaman *dashboard*

2. Pengujian tambah data IKM

| Data IKM Kota Palu                                  | $x +$                                        |                                                            |  | I                  | $\sigma$ |           | $\times$ |
|-----------------------------------------------------|----------------------------------------------|------------------------------------------------------------|--|--------------------|----------|-----------|----------|
| c<br>e<br>$\rightarrow$                             | 10 localhost/ikm/dikp/tambah_data_ikm        |                                                            |  | <b>☆ 困 ♂ 显 ◎</b>   |          | $\bullet$ |          |
| 合                                                   | <b>TAMBAH DATA IKM</b>                       |                                                            |  | Moh. Arham Rahim - |          |           |          |
| $\bullet$<br>Dashboard                              | Dashboard / Data IKM / Tambah Data IKM       |                                                            |  |                    |          |           |          |
| ь<br><b>Data IKM</b>                                | <b>Badan Usaha</b>                           | Komoditi                                                   |  |                    |          |           |          |
| dia.<br>Data Kelurahan                              | CV                                           | ÷<br>Reparasi Motor                                        |  | ✓                  |          |           |          |
| de.<br>Data<br>Kecamatan                            | Nama Perusahaan<br>Coba Coba                 | Jenis Produk<br>$\checkmark$<br>Reparasi Motor             |  | ✓                  |          |           |          |
| $\overline{m}$<br><b>Data Badan</b><br>Usaha        | Nama Pimpinan/Pemilik<br><b>Budi Budiman</b> | Cabang Industri<br>$\checkmark$<br>Industri Reparasi Motor |  | V                  |          |           |          |
| ι<br><b>Data Satuan</b>                             | Alamat<br>Jl. Perintis, Poboya               | <b>Tahun Data</b><br>$\checkmark$<br>2019                  |  | ÷                  |          |           |          |
| $\mathbf{r}$<br><b>Data Tahun</b>                   | Kecamatan                                    | TK LK                                                      |  |                    |          |           |          |
| 45<br>Data Pengguna                                 | Mantikulore<br>Desa/Kelurahan                | ÷<br>$\overline{c}$<br>TK PR                               |  | ✓                  |          |           |          |
| $\mathbb{C}^*$<br><b>Contract Contract Contract</b> | Poboya                                       | ÷<br>$\overline{4}$                                        |  | ✓                  |          |           |          |

**Gambar 15**. Halaman tambah data IKM

Halaman tambah data IKM seperti yang terlihat pada gambar 15 merupakan halaman penginputan untuk menambah data IKM baru yang terdiri dari 26 *field* yang wajib untuk diisi. Jika penginputan lengkap dan sesuai dengan format penginputan tiap *field*, maka akan menampilkan pesan bahwa data berhasil ditambah seperti yang terlihat pada gambar 16.

| Data IKM Kota Palu                                  | $x +$                                       |                                      | $\times$<br>a<br>ı                                 |
|-----------------------------------------------------|---------------------------------------------|--------------------------------------|----------------------------------------------------|
| $\rightarrow$<br>c<br>$\leftarrow$                  | <b>1</b> localhost/ikm/dikp/tambah_data_ikm |                                      | $\bullet$<br>a,<br>☆<br>$M$ of<br>$\bullet$<br>- 1 |
| 谷                                                   | <b>TAMBAH DATA IKM</b>                      |                                      | Moh, Arham Rahim ~                                 |
| $\bullet$<br>Dashboard                              | Dashboard / Data IKM / Tambah Data IKM      |                                      |                                                    |
| м<br>Data IKM                                       | Data berhasil ditambah                      |                                      | $\times$                                           |
| $\mathcal{L}_{\text{eff}}$<br><b>Outa Kelurahan</b> | <b>Badan Usaha</b>                          | Komoditi                             |                                                    |
| $\mathcal{L}_{\text{eff}}$<br>Oata<br>Kecamatan     | - Pilih Badan Usaha -<br>Nama Perusahaan    | ۰<br>Jenis Produk                    |                                                    |
| $\blacksquare$<br><b>Data Badan</b><br>Usaha        |                                             |                                      |                                                    |
| π<br><b>Data Satuan</b>                             | Nama Pimpinan/Pemilik                       | Cabang Industri                      |                                                    |
| $\blacksquare$<br><b>Data Tahun</b>                 | Alamat                                      | <b>Tahun Data</b><br>- Pilih Tahun - | ۰                                                  |
| 221<br>Data Pengguna                                | Kecamatan                                   | <b>TK LK</b>                         |                                                    |
| $\alpha$<br><b>Data Aktivitas</b>                   | - Pilih Kecamatan -<br>Desa/Kelurahan       | ۰<br><b>TK PR</b>                    |                                                    |

**Gambar 16**. Tampilan pesan data IKM berhasil ditambah

3. Pengujian tambah data badan usaha

| Data IKM Kota Palu                                  | ٠<br>$\times$                                          |  |                 | ı                                                                                                    | a   | $\times$ |
|-----------------------------------------------------|--------------------------------------------------------|--|-----------------|----------------------------------------------------------------------------------------------------|-----|----------|
| $\rightarrow$<br>c<br>←                             | <b>1</b> localhost/ikm/dikp/tambah_data_badan_usaha    |  |                 | $\begin{array}{cccccccccccccc} \mathbb{A} & \mathbb{B} & \mathbb{C} & \mathbb{D} & \mathbb{B} & \mathbb{B} \end{array}$ | ⊢ ര |          |
| 谷                                                   | <b>TAMBAH DATA BADAN USAHA</b>                         |  |                 | Moh. Arham Rahim -                                                                                                    |     |          |
| $\mathbf{a}$<br>Dashboard                           | Dashboard / Data Badan Usaha / Tambah Data Badan Usaha |  |                 |                                                                                                    |     |          |
| <b>Sec.</b><br>Data 804<br>alla -<br>Data Kelurahan | Nama Badan Usaha<br>Perseroan Terbatas                 |  |                 | ✓                                                                                                    |     |          |
| alla .<br><b>Data</b><br>Kecamatan                  | Singkatan<br>PT                                        |  |                 | ✓                                                                                                    |     |          |
| $\blacksquare$<br><b>Data Badan</b><br>Usaha        |                                                        |  | <b>B</b> Simpan |                                                                                                    |     |          |

**Gambar 17**. Halaman tambah data badan usaha

Halaman tambah data badan usaha seperti yang terlihat pada gambar 17 merupakan halaman penginputan untuk menambah data badan usaha baru yang terdiri dari 2 *field* yang wajib untuk diisi. Jika penginputan lengkap dan sesuai dengan format penginputan tiap *field*, maka akan menampilkan pesan bahwa data berhasil ditambah seperti yang terlihat pada gambar 18.

| Data IXM Kota Palu            | $\pmb{\times}$                                      | $\ddot{}$                    |    |            |       |                       |          | a<br>X    |  |
|-------------------------------|-----------------------------------------------------|------------------------------|----|------------|-------|-----------------------|----------|-----------|--|
| c                             | 10 localhost/ikm/dikp/data_badan_usaha              |                              |    |            | ☆     | $\bullet$<br><b>M</b> | E<br>۰   | $\bullet$ |  |
| 合                             | <b>TABEL DATA BADAN USAHA</b><br>Moh. Arham Rahim + |                              |    |            |       |                       |          |           |  |
| $\bullet$<br>Dashboard        |                                                     | Dashboard / Data Badan Usaha |    |            |       |                       |          |           |  |
| <b>B</b><br>Data IOM          |                                                     | Data berhasil ditambah       |    |            |       |                       | $\times$ |           |  |
| 24<br><b>Data Kelurahan</b>   | + Tambah Data                                       |                              |    |            |       |                       |          |           |  |
| $\alpha$<br>Data<br>Keramatan |                                                     | Tampilkan 15 o Data          |    |            | Cari: |                       |          |           |  |
| m                             | Not                                                 | Nama Badan Usaha             | 11 | Singkatan  |       | Opsi                  | 11       |           |  |
| <b>Data Badan</b><br>Usaha    |                                                     | Commanditaire Vennootschap   |    | CV         |       | <b>E' Ubah</b> Hapus  |          |           |  |
|                               | $\overline{2}$                                      | Kelompok Usaha Bersama       |    | <b>KUB</b> |       | <b>E' Ubah</b> Hapus  |          |           |  |
| Data Satuan                   | 3                                                   | Perusahaan Perorangan        |    | PO         |       | <b>B' Ubah</b> Hapus  |          |           |  |
|                               | $\boldsymbol{4}$                                    | Perseroan Terbatas           |    | PT         |       | <b>E' Ubah</b> Hapus  |          |           |  |

**Gambar 18**. Tampilan pesan data badan usaha berhasil ditambah

#### 4. Impor data IKM

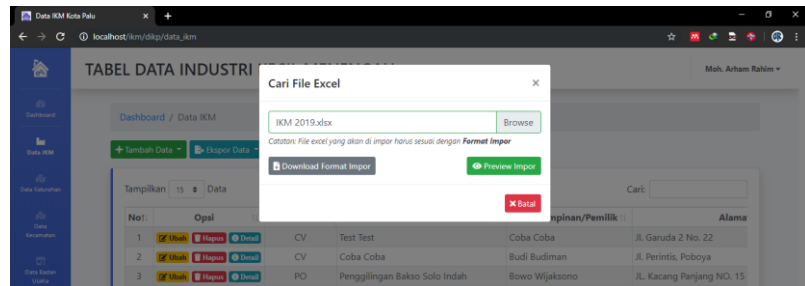

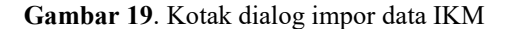

Kotak dialog impor data IKM seperti yang terlihat pada gambar 19 merupakan sebuah kotak dialog untuk mengimpor data IKM dengan memasukkan atau mengunggah *file excel* pada *field* yang telah disediakan. Setelah *file excel* di masukkan dan menekan tombol "*Preview* Impor", maka sistem akan menampilkan halaman *Preview* Data Impor seperti yang terlihat pada gambar 20.

| <b>Data IKM Kota Paka</b>          |                                     |                                                                                                 |                       |                               |                   | a        |
|------------------------------------|-------------------------------------|-------------------------------------------------------------------------------------------------|-----------------------|-------------------------------|-------------------|----------|
|                                    | @ localhost/ikm/dikp/preview_import |                                                                                                 |                       |                               | ÷                 | $\oplus$ |
| 合                                  | PREVIEW DATA IMPOR                  |                                                                                                 |                       |                               | Moh Arham Rahim v |          |
| $\sigma$<br><b>Cashboard</b>       |                                     | Dashboard / Data IKM / Preview Data Impor-                                                      |                       |                               |                   |          |
| ь<br><b>Data Hite</b><br>a.        |                                     | Catatan: Data dengan baris yang semua kolomnya berwarna merah (kosong) tidak akan ikut terimpar |                       |                               |                   |          |
| Data Kelurahan                     | Tampilkan 15 o Data                 |                                                                                                 |                       | Cari:                         |                   |          |
| w<br>Data.                         | <b>BADAN USAHA:</b>                 | NAMA PERUSAHAAN                                                                                 | NAMA PIMPINAN/PEMILIK | <b>ALAMAT</b>                 | DE:<br>u.         |          |
| <b>Kenamatan</b>                   | <b>CV</b>                           | CV. Mitra Kartika Sejati                                                                        | Andi Adam             | JL, Slamet Rivadi NO. 04      | <b>Bes</b>        |          |
| $\blacksquare$                     | CV                                  | CV. Alam Mega Jaya                                                                              | Slamet muliato        | Jl. Pandajakaya No. 49 Palu   | Duy               |          |
| <b>Corp Radian</b><br><b>Usaha</b> | CV                                  | CV. Multi Teknika Solusindo                                                                     | Arif eka purnama, ST  | JL Jabal Rahma II No. 50 Palu | Tali:             |          |
|                                    | CV                                  | Bengkel Wiguna                                                                                  | Gunarso               | Jl. Samudra Pantoloan         | Pan               |          |
| п.<br><b>Data Setuan</b>           | CV                                  | CV. Tombanoalo                                                                                  | Sandy firmansyah      | Jl. Mangga II No. 27 F Palu   | Sira              |          |
| m                                  | CV                                  | CV. Bintang Taylor                                                                              | Hafid Guslandi        | JL Trans Sulawesi             | Mar               |          |
| <b>Data Tahun</b>                  | CV                                  | CV. Restu Andika Dewi (Arta Mebel)                                                              | Sudirman Dg. Manasse  | Il Trans sulawesi no. 3       | Mar               |          |
| zh:                                | CV                                  | CV. Daya Mandiri                                                                                | H. Yunus              | Jl. Vatu Magompi              | Taip              |          |
| <b>Data Penggura</b>               | CV                                  | CV. Golden Plastindo Nusantara                                                                  | Teddy Sutanto         | JL Trans sulawesi km, 15      | Taic              |          |
| $\overline{\phantom{a}}$           | CV                                  | CV. Kencana Sakti Rattan                                                                        | Edward Wiyanto        | Kayumalue Ngapa               | Kay               |          |

**Gambar 20**. Halaman *preview* data impor

Halaman *preview* data impor berfungsi untuk melakukan peninjauan terlebih dahulu sebelum data-data IKM yang terdapat pada *file excel* benar-benar akan dimasukkan ke dalam *database* sistem. Setelah melakukan peninjauan dan yakin terhadap data yang akan di impor, maka dengan menekan tombol "Impor" data akan langsung tersimpan dan sistem akan menampilkan pesan bahwa data berhasil ditambah seperti yang terlihat pada gambar 21.

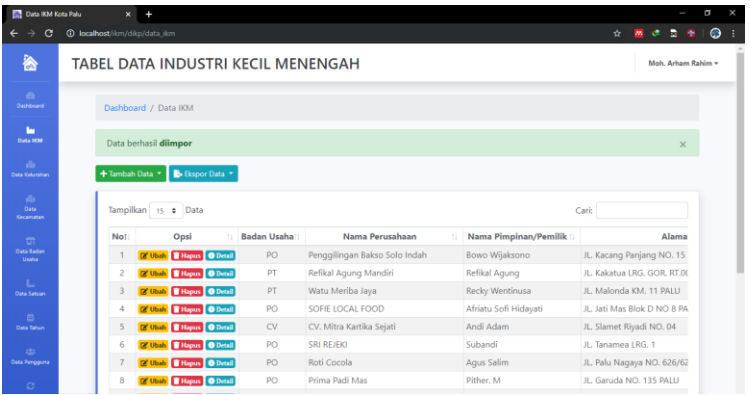

**Gambar 21**. Tampilan pesan data IKM berhasil ditambah

5. Pengujian ekspor/pendistribusian data IKM (untuk Publik/DISPERDAGIN Provinsi)

| Data IXM Kota Palu                          | $\pmb{\times}$<br>ł                                  |                                 |                |                |                                | $\mathbf{x}$<br>$\mathbf a$ |
|---------------------------------------------|------------------------------------------------------|---------------------------------|----------------|----------------|--------------------------------|-----------------------------|
| $\leftarrow$<br>$\epsilon$<br>$\rightarrow$ | <b>C localhost/ikm/dikp/data_ikm</b>                 |                                 |                |                | <b>M C</b> 2<br>$\bullet$<br>介 | $\bullet$                   |
| 合                                           | <b>TABEL DATA INDUSTRI KECIL MENENGAH</b>            |                                 |                |                | Moh. Arham Rahim -             |                             |
| $\sigma$<br>Oastdoord                       | Dashboard / Data IKM                                 | <b>Ekspor Data untuk Publik</b> | ×              |                |                                |                             |
| ь<br><b>Data HM</b>                         | Data berhasil dilmpor                                | Jenis Produk                    |                |                | ×                              |                             |
| $\Delta$<br>Data Kelurahan                  | + Tambah Data * B Ekspor Data                        | <b>Bawang Goreng</b>            | ٠              |                |                                |                             |
|                                             |                                                      | <b>Status SIUI</b>              |                |                |                                |                             |
| $\Delta$<br>Oata<br><b>Cocareatan</b>       | Tampilkan 15 = Data                                  | Ber-SIUI                        | ٠              |                | Cari:                          |                             |
| $\overline{m}$                              | Opsi<br>No <sub>1</sub>                              | <b>Tahun SIUI</b>               |                | npinan/Pemilik | Alama                          |                             |
| <b>Data Badan</b><br>Usaha                  | <b>C Ubah</b>   Hapus   O Detai                      | Semua Tahun                     | ٠              | csono          | JL. Kacang Panjang NO. 15      |                             |
|                                             | <b>B' Ubah</b> Hapus <b>Q</b> Deta<br>$\overline{z}$ |                                 | <b>B</b> Baper | ina            | JL, Kakatua LRG, GOR, RT.DC    |                             |
| $\mathbb L$<br><b>Data Saturn</b>           | <b>IZ Ubah</b> Hapus O Deta<br>з                     |                                 |                | tinusa         | JL, Malonda KM, 11 PALU        |                             |
| $\Box$                                      | <b>D'Ubah Hapus</b> O Deta                           |                                 | <b>X</b> Batal | Hidayati       | JL, Jati Mas Blok D NO 8 PA    |                             |
| <b>Oata Tahun</b>                           | <b>B' Ubah</b> Hapus <b>O</b> Deta<br>5              |                                 |                |                | JL. Slamet Riyadi NO. 04       |                             |
|                                             | <b>C Ubah</b> Hapus <b>O</b> Detail                  | PO<br><b>SRI REJEKI</b>         | Subandi        |                | JL. Tanamea LRG. 1             |                             |

**Gambar 22**. Kotak dialog ekspor data IKM

Kotak dialog ekspor data IKM seperti yang terlihat pada gambar 22 merupakan sebuah kotak dialog yang bertujuan melakukan penyaringan (*filtering*) data terlebih dahulu sebelum data IKM

akan diekspor untuk diberikan/disampaikan ke Publik ataupun ke DISPERDAGIN Provinsi, di mana hasil keluarannya berupa *file excel*.

Hingga tahap ini Sistem Informasi Pengolahan Data IKM dapat menjalankan fungsinya sesuai dengan rancangan kebutuhan pengguna. Berdasarkan hasil pengujian kelayakan operasional sistem, sistem ini sudah memenuhi syarat operasional. Saat ini dinas terkait sedang melakukan proses migrasi data ke sistem informasi yang dibangun untuk memastikan kedepannya semua data IKM dapat di proses melalui sistem informasi pengelolaan data IKM yang diusulkan. Disampin itu tim juga terus melakukan evaluasi dan pemeliharaan dalam beberapa bulan kedepan untuk memastikan tidak ada *bug* pada sistem yang dikhawatirkan dapat berakibat fatal pada operasional sistem hingga data yang tersimpan pada database.

#### **6. Kesimpulan**

Berdasarkan hasil dan pembahasan mengenai Sistem Informasi Pengelolaan Data Industri Kecil dan Menengah yang dipaparkan sebelumnya, dapat diambil kesimpulan bahwa sistem yang dibuat telah berhasil berjalan dengan baik dan sesuai yang diharapkan dalam mengelola data dan menyelesaikan permasalahan yang terjadi pada metode konvensional sebelumnya (*Microsoft Excel*) yaitu mengenai pendistribusian dan juga keamanan data IKM. Dengan adanya sistem ini dapat meningkatkan efisiensi waktu dalam mengelola data IKM, terutama dalam melakukan pendistribusian data, di mana hanya membutuhkan beberapa langkah untuk menghasilkan keluaran (*output*) berupa *file excel* yang berisikan data IKM sesuai permintaan dari pihak instansi. Selain itu, data IKM yang disimpan menggunakan *database MySQL* akan jauh lebih aman jika dibandingkan dengan penyimpanan data sebelumnya yang berbentuk *file* konvensional (.xlxs) yang rentang rusak (*corrupt*) ataupun hilang akibat serangan virus komputer. Adapun salah satu kekurangan dari sistem yang dibangun adalah optimasi untuk platform browser mobile yang belum optimal. Oleh karena itu diperlukan pengembangan lebih lanjut untuk meningkatkan pengalaman pengguna yang melakukan akses dari perangkat mobile.

#### **DAFTAR REFERENSI**

- [1] E. Susena, A. Y. Ratnawati, and S. Edy, "Analisis dan Perancangan Sistem Informasi Manajemen Pendataan Industri Kecil dan Menengah (SIM-IKM)", *J. AKSI (Akuntansi dan Sist. Informasi)*, vol. **4**, no. 1, pp. 11–18, 2019.
- [2] R. Wahyuniarti, L. H. Afrianti, S. Nurjaman, and W. Gusdya, "Pembangunan Sistem Informasi Berbasis WEB Untuk Monitoring dan Evaluasi Sentra Industri Kecil dan Menengah di jawa Barat", *J. Ilm. Tek. Ind.*, vol. **4**, no. 1, pp. 9–19, 2016.
- [3] A. Kadir, S. Sarosa, R. Mcleod, G. P. Schell, R. Martono, and S. Mulyani, *Pengenalan Sistem Informasi Edisi Revisi*, no. January. Yogyakarta: CV. ANDI OFFSET, 2014.
- [4] Peraturan Menteri Perindustrian No. 6/M-IND/PER/7/2016 Pasal 1 Ayat 1.
- [5] Peraturan Menteri Perindustrian No. 6/M-IND/PER/7/2016 Pasal 3 Ayat 1.
- [6] Peraturan Menteri Perindustrian No. 6/M-IND/PER/7/2016 Pasal 4.